# **FreePDF XP**

## **Handbuch**

Aktuelle Version bei Fertigstellung: FreePDF XP 3.0

## Inhalt:

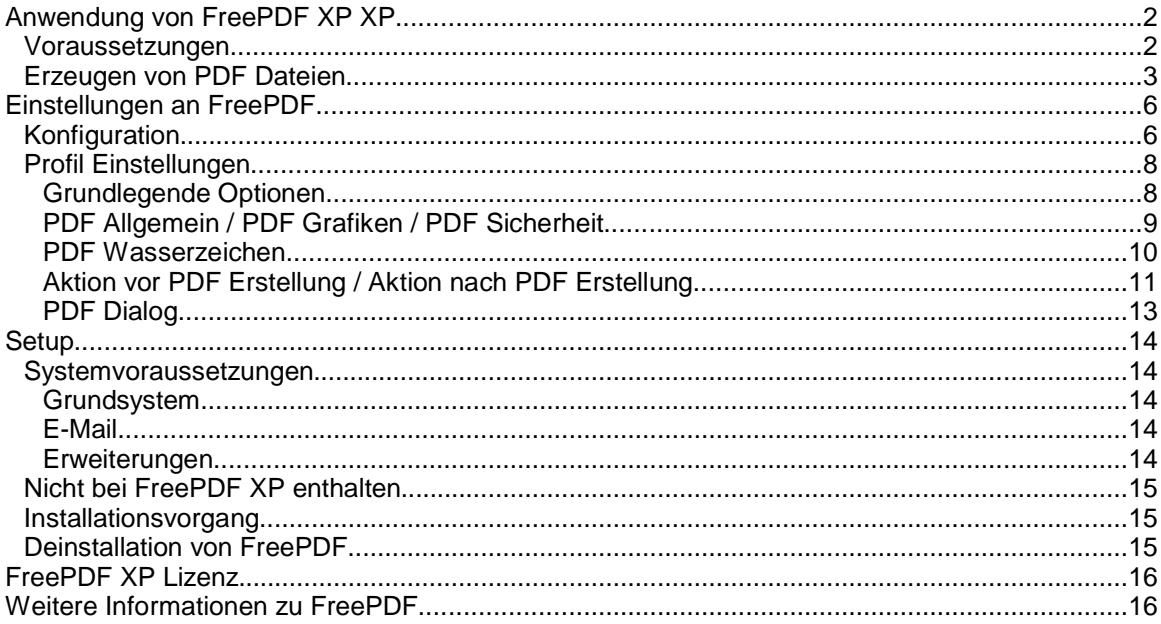

## **Anwendung von FreePDF XP XP**

FreePDF XP dient zur Erstellung von PDF Dateien. Prinzipiell funktioniert das so:

- Mit einem Druckertreiber wird eine Postscript Datei erstellt
- Die Postscript Datei wird von GhostScript in eine PDF Datei umgewandelt

#### **Voraussetzungen**

Um mit FreePDF XP PDF Dateien erzeugen zu können, muss folgendes vorhanden sein:

- Windows 2000, XP oder Server 2003
- Die Windows-eigene Treiberbibliothek Driver.cab
- GhostScript (muss vor FreePDF XP installiert sein)
- Redmon (wird von FreePDF XP installiert)
- FreePDF XP XP

Außerdem muss der FreePDF XP Assistent (fpAssist.exe) gestartet sein.

Lesen Sie unter Systemvoraussetzungen die komplette Liste der Voraussetzungen.

#### **Erzeugen von PDF Dateien**

1. Datei, Drucken, FreePDF-Druckertreiber

Um eine PDF Datei zu erstellen, wählen Sie in Ihrem Anwendungsprogramm Datei / Drucken. Drucken Sie dann auf den Drucker 'FreePDF XP XP'

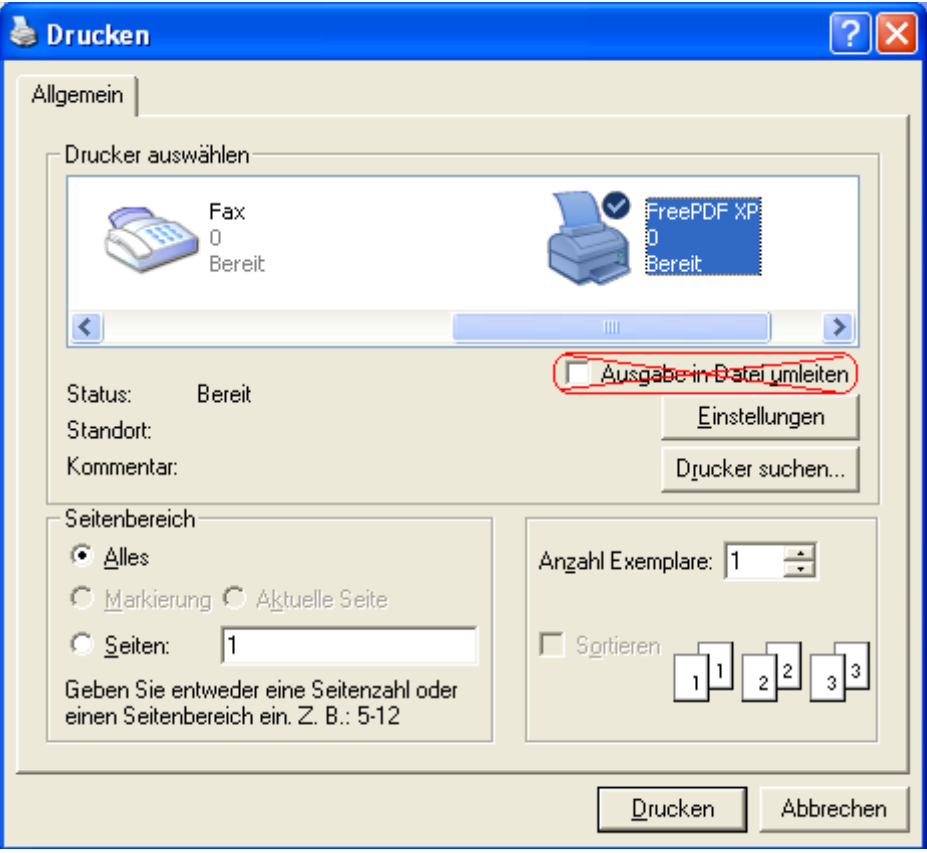

Wählen Sie nicht 'Ausgabe in Datei umleiten'. Ansonsten würde lediglich eine .ps Datei erstellt, die Sie zusätzlich doppelklicken müssen, um ein PDF zu erhalten. Wenn Sie auf den Drucker FreePDF XP drucken, öffnet sich ein Dialog, mit dem Sie die weitere Verarbeitung der Datei bestimmen können.

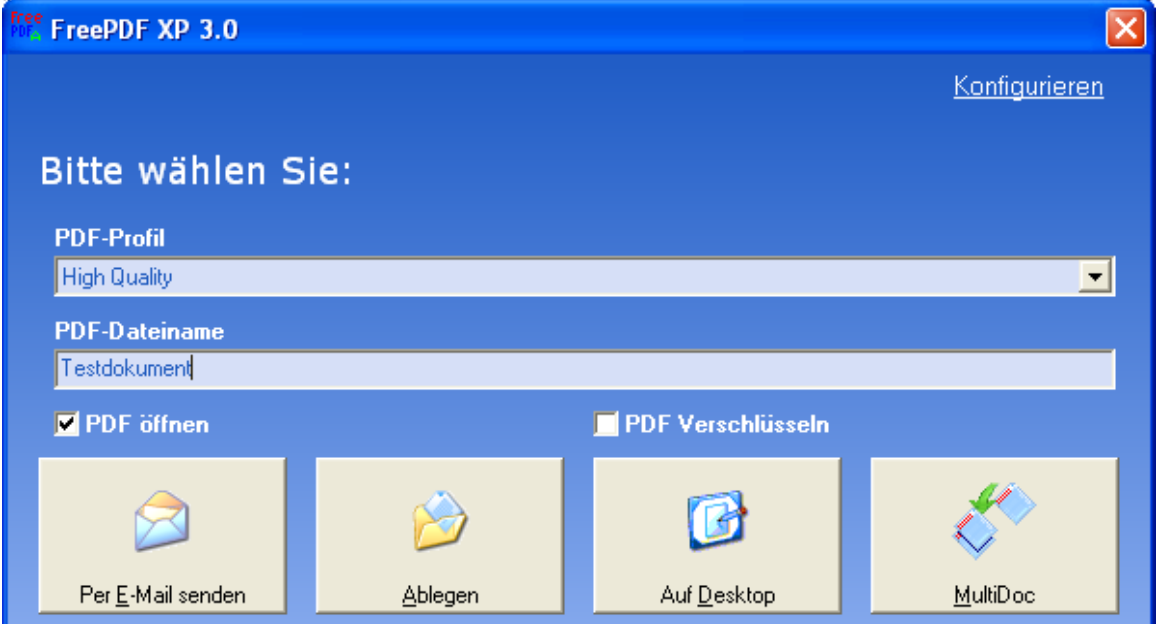

Folgende Möglichkeiten stehen Ihnen zur Verfügung:

– Per E-Mail senden

Nach der Erstellung wird das PDF an Ihr E-Mail Programm übergeben.

Hinweis: Lesen Sie unter Systemvoraussetzungen, welche E-Mail Programme mit FreePDF XP verwendet werden können.

– Ablegen

Speichern Sie das neue PDF auf Ihrer Festplatte.

– Auf Desktop

Das neue PDF wird auf dem Desktop abgelegt.

– MultiDoc

Das aktuelle Dokument wird jetzt zurückgestellt.

Es wird dann zusammen mit nachfolgenden Drucken zu einem einzelnen PDF verarbeitet.

Hinweis: Wenn Sie mit MultiDoc ein PDF zurückgestellt haben, wird in der Taskleiste ein Symbol MultiDoc angezeigt. Mit diesem Symbol kann der FreePDF XP Dialog wieder angezeigt werden.

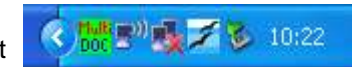

2. Postscript Datei doppelklicken

Wird eine schon bestehende Postscript Datei mit einem Doppelklick geöffnet, so startet FreePDF XP (FreePDF.exe).

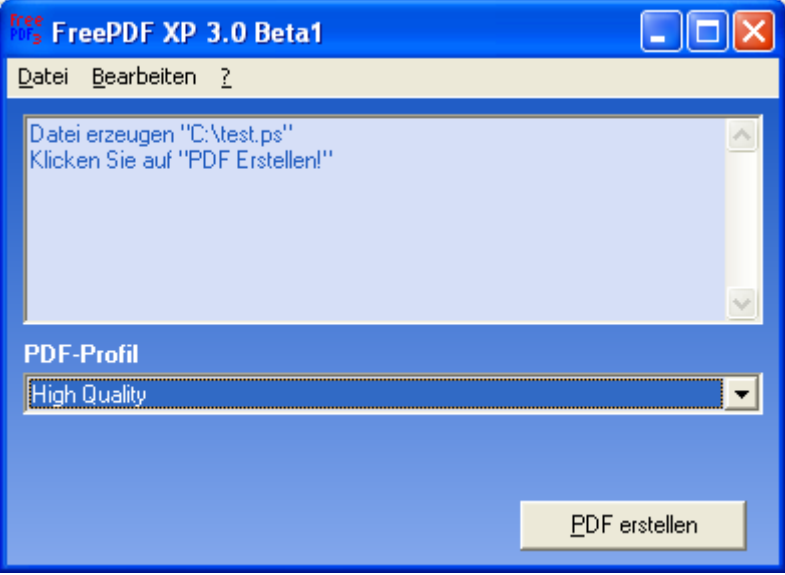

Wählen Sie das gewünschte Profil. Mit 'PDF erstellen' kann die Umwandlung gestartet werden.

Eine Postscript Datei kann in manchen Programmen als Export erzeugt werden. Ebenfalls kann ein beliebiger Postscript Druckertreiber verwendet werden, um eine Postscript Datei zu erzeugen. Wählen Sie dazu "Ausgabe in Datei umleiten".

Hinweis: Druckertreiber von GDI oder Tintenstrahldruckern sind keine Postscript Treiber. Damit erstellte Dateien und können auch nicht in PDF Dateien gewandelt werden.

> Windows liefert aber eine Reihe von Postscript Druckertreibern unterschiedlicher Hersteller mit. Sie sind häufig am Zusatz "PS" zu erkennen.

3. Quicksilver: Publizieren

Anstatt Adobe Distiller ® (acrodist.exe) können Sie in den Präferenzen von Quicksilver FreePDF.exe eintragen. Sie können dann wie gewohnt PDF Dateien Publizieren.

## **Einstellungen an FreePDF**

FreePDF XP ist nach der Installation für die meisten Anwendungsbereiche vorbereitet. Sollten Sie spezielle Ansprüche haben, können Sie FreePDF XP darauf anpassen.

#### **Konfiguration**

FreePDF XP kann umfassend konfiguriert werden.

Um Einstellungen von FreePDF XP zu ändern, starten Sie FreePDF XP und wählen Bearbeiten, Einstellungen.

Hinweis: Mit der Verknüpfung Konfigurieren im FreePDF XP Dialog gelangen Sie auch an die Konfiguration.

Folgende Einstellungen können mit FreePDF XP vorgenommen werden:

– Identifikation

Der hier eingegebene Name wird als Ersteller von PDF Dateien eingetragen.

Ein grau hinterlegtes Textfeld bedeutet, dass FreePDF XP den Namen automatisch erkannt hat. In der Regel wird der Benutzername unter Windows verwendet.

Sie können den Benutzernamen für den aktuelle Windows Benutzer oder für alle Benutzer des Computers angeben.

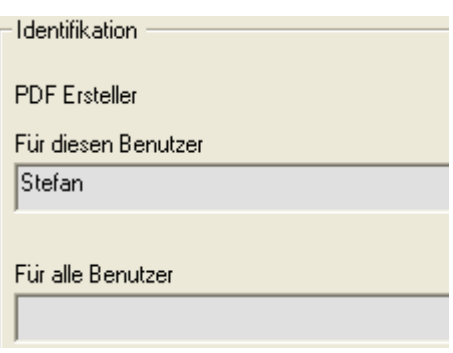

Geben Sie beide Benutzername an, wird der Benutzername des angemeldeten Benutzers verwendet.

– Gemeinsame Optionen

Hier kann die Sprache von FreePDF XP geändert werden. Die Einstellung kann für jeden Windows Benutzer anders sein.

Hinweis: Lesen Sie unter FreePDF XP Übersetzen, wie Sie selbst eine Übersetzung von FreePDF XP erstellen können.

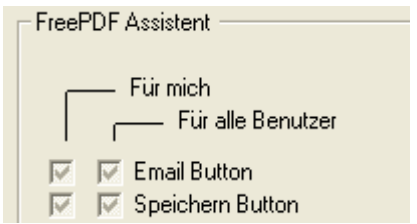

Hier können Sie auch entscheiden, ob GhostScript Meldungen in FreePDF XP angezeigt werden sollen. In der Regel ist dies hilfreich bei der Fehlersuche.

Nur in Spezialfällen sollten Sie den Debug-Modus aktivieren. Es werden dann von FreePDF XP die Log-Dateien C:\fpRedMon.log und auf dem Desktop fpAssist.log sowie FreePDF.log für die jeweiligen Anwendungen erzeugt.

– Pfade

Hier kann der Pfad der verwendeten GhostScript Version und der fpMailer Pfad geändert werden.

Möchten Sie anstatt fpMailer.exe ein alternatives Programm verwenden, wird dieses hier eingetragen.

Hinweis: Ein Ersatz für fpMailer.exe wird von FreePDF XP folgendermaßen aufgerufen:

Programmname.exe ..C:\...\PDF Datei.pdf"

Die Anwendung sollte dann eine Email mit Ihrem Email Programm öffnen.

 Lesen Sie unter Systemvoraussetzungen, welche Emailprogramme von fpMailer.exe unterstützt werden.

– FreePDF XP Assistent / FreePDF XP Hauptprogramm

Hier können einzelne Funktionen von FreePDF XP deaktiviert werden. Das kann z.B. dann sinnvoll sein, wenn Sie Ihren Benutzern weniger Optionen bereitstellen möchten, als FreePDF XP bietet.

Ein grau hinterlegtes Kästchen bedeutet, dass sich FreePDF XP normal verhält.

Deaktivieren Sie eine Option getrennt für sich selbst oder für alle (anderen) Benutzer des Computers.

Hinweis: Lesen Sie im FreePDF XP Administrationshandbuch weitere Informationen zum Anpassen von FreePDF XP XP.

– Profile

FreePDF XP verwaltet Einstellungen zur Erstellung von PDF Dateien in Profilen. Diese können folgende Einstellungen enthalten:

- GhostScript Optionen (Ausgabe Format, Qualität, ...)
- Bearbeitungsschritte vor und nach dem GhostScript Aufruf
- Einfügen von Wasserzeichen
- Auswahl einer Standard Aufgabe für den FreePDF XP Dialog

Ein Profil können Sie als Standard Profil definieren. Dieses wird dann immer automatisch verwendet.

Zu jedem Profil können Sie eigene Drucker anlegen. Wird auf so einem Drucker gedruckt, wählt FreePDF XP automatisch das zugehörige Profil.

Lesen Sie im nächsten Kapitel, welche Einstellungen ein Profil enthalten kann.

#### **Profil Einstellungen**

#### **Grundlegende Optionen**

Zu einem Profil werden ab FreePDF XP 3.0 alle Optionen zusammengefasst, die die Erstellung und Verarbeitung einer Ausgabe Datei betreffen.

Ein Profil wird unter einem eindeutigen Namen entweder für den aktuellen Benutzer oder für alle Benutzer des Computers gespeichert.

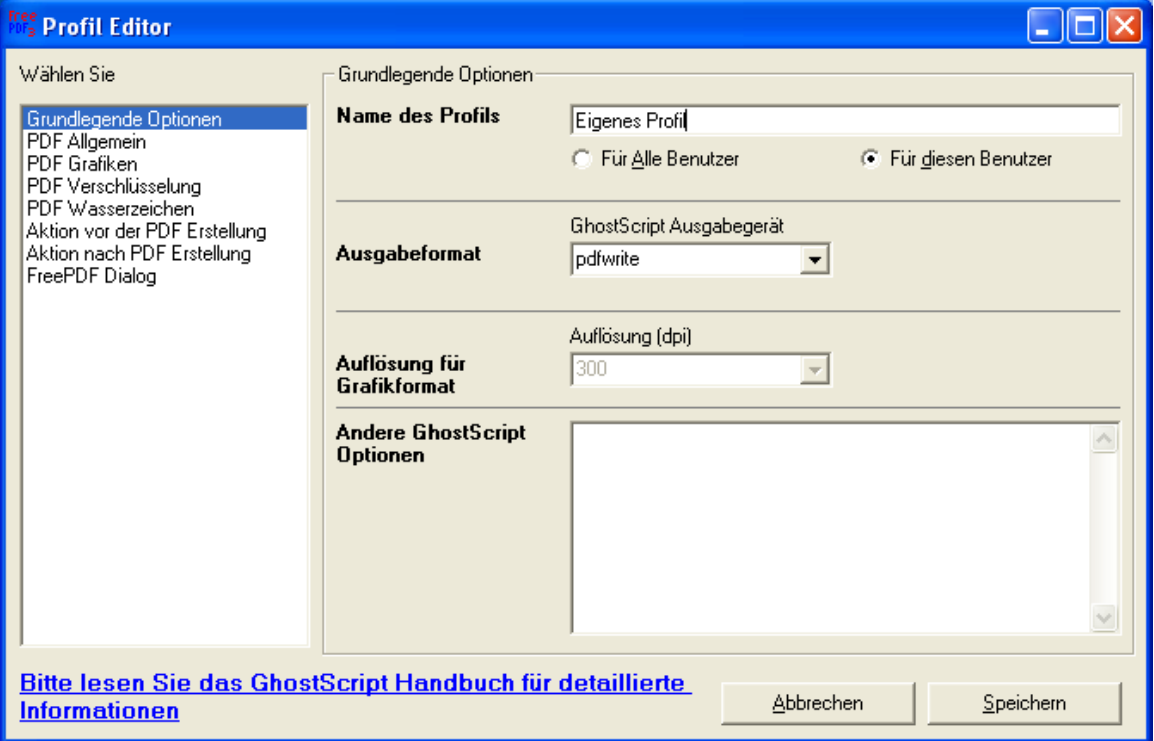

In der Regel wird man mit FreePDF XP PDF Dateien erzeugen. Das dazugehörige GhostScript Ausgabegerät heißt pdfwrite. Neben PDF Dateien können seit FreePDF XP 3.0 auch andere von GhostScript unterstützte Formate erzeugt werden.

Lesen Sie das GhostScript Benutzerhandbuch 'Devices.htm' für weitere Informationen zu den Ausgabegeräten.

Wird an Stelle von PDF Dateien ein anderes Format erzeugt, kann die Auflösung in DPI angegeben werden.

Möchten Sie weitere GhostScript Optionen angeben, können Sie diese hier eingeben.

#### **PDF Allgemein / PDF Grafiken / PDF Sicherheit**

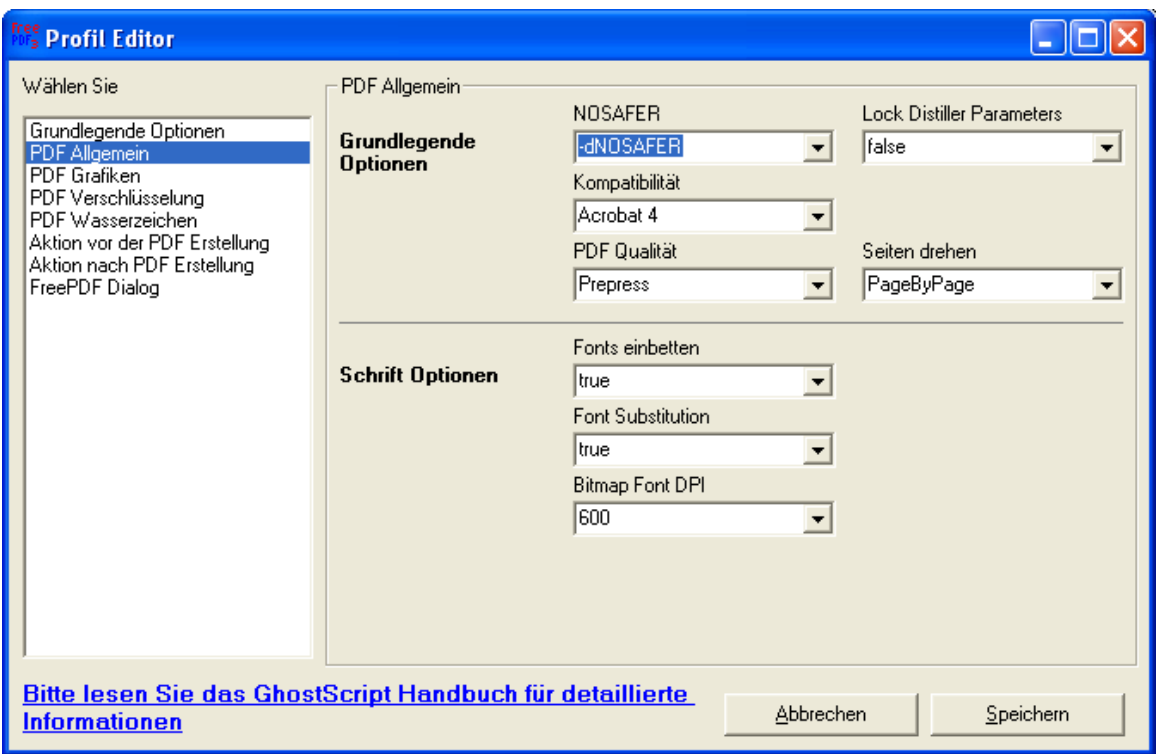

Alle relevanten GhostScript Einstellungen können auf den ersten drei PDF Dialogen angegeben werden. Die möglichen Einstellungen entsprechen dabei den GhostScript Parametern, die im GhostScript Handbuch ps2pdf.htm dokumentiert sind.

Hier deshalb nur einige Hinweise:

- Wird die 128-Bit Verschlüsselung verwendet, erzeugt FreePDF XP automatisch Acrobat 5 kompatible Dokumente. Erst ab dieser Version gibt es die 128-Bit Verschlüsselung.
- Betten Sie grundsätzlich alle Schriften in PDF Dokumente ein, wenn diese auf einem anderen System korrekt wiedergegeben werden sollen.
- Die Bitmap Font DPI wirkt sich nur auf Schriften aus, die als Grafik eingesetzt werden nicht auf Grafiken im allgemeinen.

#### **PDF Wasserzeichen**

Ab FreePDF XP 3.0 kann einem PDF automatisch ein Wasserzeichen hinterlegt werden. Dabei handelt es sich um eine Funktion, die nicht von GhostScript bereitgestellt wird.

Hinweis: Um Wasserzeichen nutzen zu können, muss das Programm PDFtk.exe im Verzeichnis C:\Programme\FreePDF\_XP gespeichert sein. Dies ist unter http://www.accesspdf.com/index.php?topic=pdftk erhältlich und steht unter GPL Lizenz.

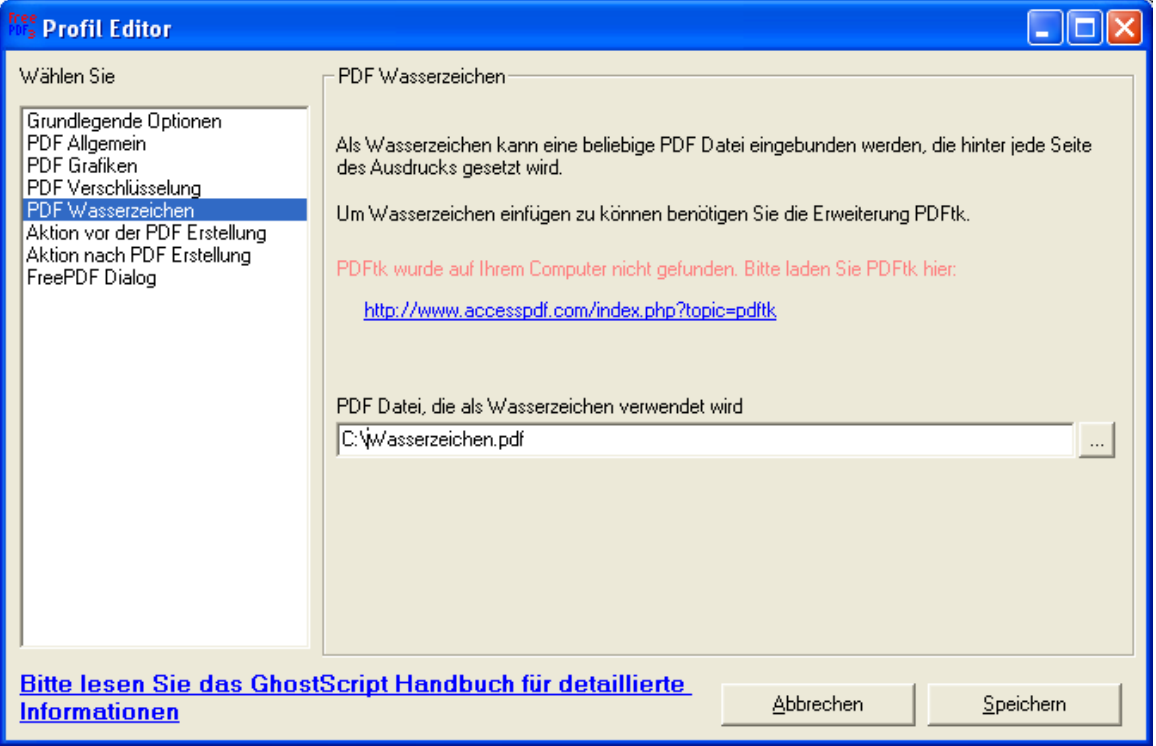

Nachdem PDFtk.exe im FreePDF\_XP Verzeichnis vorhanden ist, können Sie eine beliebige PDF Datei als Hintergrund für Ihren neuen PDF Dateien auswählen.

Dies ist z.B. dann erforderlich, wenn Ausdrucke anstatt auf Listendruckern mit vorgedrucktem Briefkopf in PDF Dateien erfolgen sollen.

#### **Aktion vor PDF Erstellung / Aktion nach PDF Erstellung**

Vor und nach der PDF Erstellung können Sie ab FreePDF XP 3.0 ein eigenes Programm aufrufen.

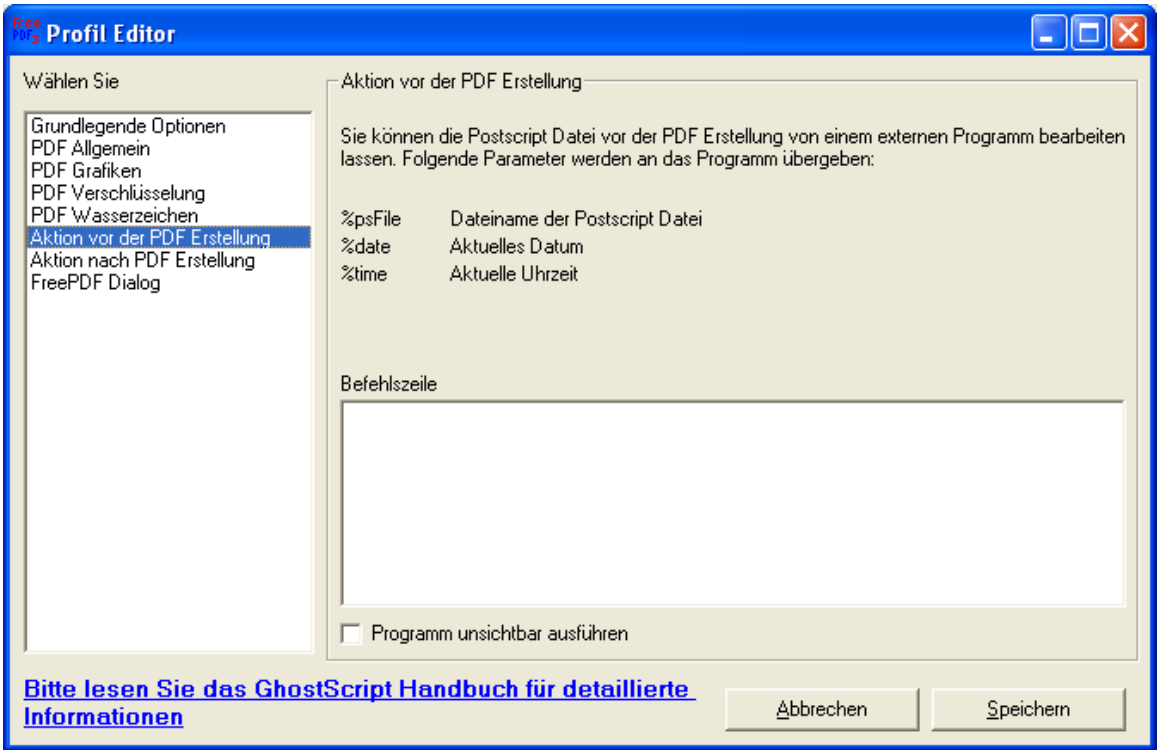

Starten Sie z.B. eine .bat Datei, mit der weitere Befehle ausgeführt werden.

Wichtig: Zur Weiterverarbeitung mit FreePDF XP muss die übergebene Datei wieder unter gleichem Namen gespeichert werden. Ansonsten kann es zu einem Fehler bei der Verarbeitung kommen

Anwendungsbeispiele:

Beispiel 1: Sie möchten von jeder erstellten PDF Datei eine Kopie nach C:\Backup speichern

Lösung: Starten Sie folgende Batch Datei als Aktion nach der PDF Erstellung mit der Befehlszeile C:\Backup.bat "%pdfFile" %date %time

Batch Datei:

@echo off copy %1 "C:\backup\%2%1" Beispiel 2: Sie möchten jede PDF Datei zusätzlich auf einem echten Drucker drucken.

Lösung a: Der Drucker ist ein Postscript Drucker

Starten Sie eine Aktion vor der PDF Erstellung mit der Befehlszeile Copy %psFile \\Druckerserver\DruckerFreigabename

Lösung b: Der Drucker ist kein Postscript Drucker

Starten Sie eine Aktion nach der PDF Erstellung mit der Befehlszeile "C:\Programme\Adobe\Acrobat 7.0\Reader\AcroRd32.exe" /t "%pdfFile" "Drucker Name" "x"

#### **PDF Dialog**

Wird für das Profil ein eigener Drucker angelegt, kann gewählt werden, welche Aktion der FreePDF XP Dialog ausführen soll.

Hinweis: Wird der Profil-Drucker nicht verwendet oder nicht angelegt, bleibt diese Option ohne Wirkung.

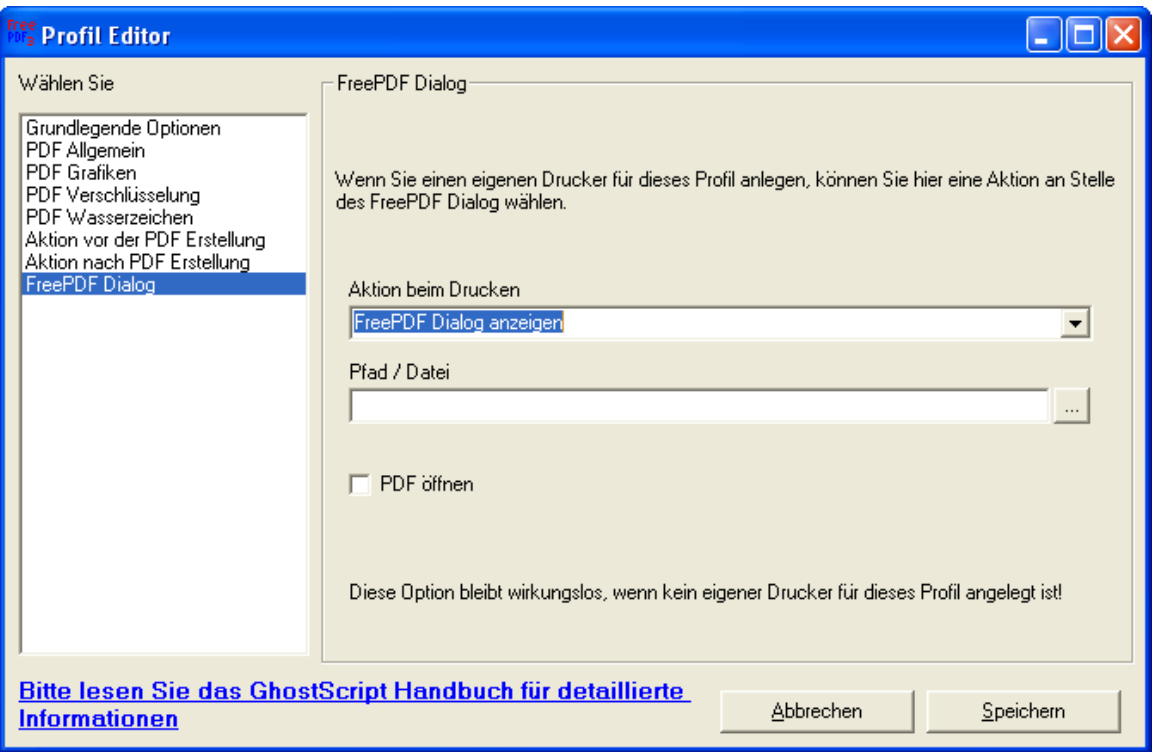

Aktionen, die Ausgeführt werden können:

– Email Button / Speichern Button / Desktop Button / MultiDoc Button

Der jeweilige Button wird betätigt.

- Hinweis: Wenn als automatische Funktion der MultiDoc Button betätigt wird, kann das PDF nur fertig gestellt werden, indem auf einem anderen Drucker das abschließende Dokument gedruckt wird oder das MultiDoc Symbol in der Taskleiste verwendet wird.
- In Ordner speichern

Die Datei wird in einen festen Ordner gespeichert. Der Dateiname wird dabei aus der Druck-Datei ermittelt. Bestehende Dateien werden nicht überschrieben.

Geben Sie für diese Option in das Fels Pfad / Datei einen gültigen Pfadnamen ein.

– Als festen Dateinamen speichern

Die Datei wird unter einem vorgegebenen Namen gespeichert und ggf. überschrieben.

Geben Sie für diese Option in das Fels Pfad / Datei einen gültigen Dateinamen ein.

## **Setup**

#### **Systemvoraussetzungen**

#### **Grundsystem**

Um FreePDF XP nutzen zu könne, sind folgende Voraussetzungen nötig:

- Windows XP oder Windows 2000
- GhostScript ab 7.00 AFPL GhostScript 8.14 wird empfohlen.
- GhostScript Fonts (diese werden per Vorgabe mit GhostScript installiert)
- Zur Installation und Konfiguration gemeinsamer Optionen Administrationsrechte
- Zur Druckerinstallation wird eine installierte Driver.cab benötigt.
- Info: Die Driver.cab ist eine Windows Systemdatei, die Windows Treiber unter anderem für Drucker enthält. Die Driver.cab wird bei der Installation von Windows unter C:\WINDOWS\Driver Cache\i386 abgelegt.

Bei OEM Installierten Computern kommt es immer wieder vor, dass die Driver.cab unter C:\i386 gespeichert wird. Wurde vom Benutzer dieses Verzeichnis entfernt, funktioniert die Drucker Installation von FreePDF XP nicht mehr.

Um FreePDF XP dennoch installieren zu können, muss vor dem FreePDF XP Setup manuell ein Drucker 'Apple Color LW 12/660' installiert werden.

#### **E-Mail**

Um die E-Mail Funktion nutzen zu können benötigen Sie eines der folgenden E-Mail Programme als Standard E-Mail Programm:

- Microsoft Outlook / Outlook Express
- Mozilla Mail / Thunderbird / Netscape Mail (per Default wird ShellMail.exe verwendet)
- Tobit David (mit installierter dvsmapi.exe)
- Lotus Notes
- Novell Groupwise

Möglicherweise können weitere E-Mail Programme verwendet werden, die MAPI Kompatibel sind.

Wenn Ihr E-Mail Programm von fpMailer.exe nicht unterstützt wird, können Sie statt dessen den mitgelieferten shellmail.exe oder das externe Programm mapimail.exe verwenden. Der Download Link von Mapimail.exe ist in der FreePDF XP Konfiguration enthalten.

#### **Erweiterungen**

Um Wasserzeichen verwenden zu können, benötigen Sie den PDF Toolkit (PDFtk). Der Download Link zum PDF Toolkit ist in der Konfigurationsseite enthalten.

#### **Nicht bei FreePDF XP enthalten**

Zur Installation von FreePDF XP wird GhostScript 7.xx oder 8.xx benötigt. Sie erhalten GhostScript unter www.ghostscript.org.

Für beste Ergebnisse mit FreePDF XP wird AFPL GhostScript 8.14 empfohlen.

Zum Anzeigen von PDF Dateien wird der Adobe® (Acrobat®) Reader benötigt, Sie erhalten diesen bei www.adobe.de.

#### **Installationsvorgang**

Bei der Installation von FreePDF XP geschieht folgendes:

- FreePDF\_XP Ordner wird unter Programme erstellt.
- Alle nötigen Dateien werden nach Programme\FreePDF\_XP
- Dateitypen .ps und .prn werden zum Öffnen mit FreePDF.exe registriert.
- fpAssist.exe wird unter Hkey\_Local\_Machine\Software\Microsoft\Windows\CurrentVersion\Run zum Autostart in die Registery eingetragen.
- Uninstall wird in die Systemsteuerung \ Software eingetragen
- Programmgruppe FreePDF XP wird angelegt
- Redmon wird installiert
- Druckeranschluss PDF1 wird angelegt
- Drucker FreePDF XP wird installiert
- Der FreePDF XP Assistent wird gestartet

Das FreePDF XP Setup kann ab Windows 2000 ausgeführt werden. Unter Windows 95, 98, me und NT ist FreePDF XP nicht lauffähig. Benutzen Sie auf diesen Systemen bitte FreePDF XP 2.xx.

Unter Server 2003 muss vor der Installation von FreePDF XP die Datei MSVBVM50.dll nach System32 kopiert werden. Diese Systemdatei ist auf jedem Windows 2000 und Windows XP bereits vorhanden.

#### **Deinstallation von FreePDF**

Zur Deinstallation von FreePDF XP benutzen Sie bitte Software in der Systemsteuerung.

Nach der Deinstallation verbleibt aus technischen Gründen das Verzeichnis C:\Programme\FreePDFXP und die Datei fpsetup.exe auf der Festplatte. Diese können Sie manuell löschen.

## **FreePDF XP Lizenz**

- FreePDF XP ist Freeware (auch für Firmen).
- Der Autor haftet nicht für ev. Schäden, die durch eine Nutzung von FreePDF XP herbeigeführt werden.
- Der Autor gibt sich Mühe, dass die Software frei von Viren ist. Der Autor haftet aber nicht für Schäden, die durch ev. Virenbefall verursacht werden.
- Für die Software gibt es keinen kostenlosen Email-Support.
- Unterstützung zu FreePDF XP können Sie im Handbuch und unter http://shbox.de erhalten.
- Markennamen, die in der Software genannt werden gehören ihren jeweiligen Eigentümern.
- FreePDF XP darf nicht verkauft werden. Auf Heft CD-ROMs von Zeitschriften darf FreePDF XP weitergegeben werden.
- Für das enthaltene Programm Redmon gilt die Aladdin Free Puplic License (Datei C:\Programme\FreePDF\_XP\LICENSE).
- Autor von FreePDF XP ist Stefan Heinz

**!** Wenn sich diese Bedingungen nicht mit Ihren Vorstellungen einer Nutzung von FreePDF XP vereinbaren lassen, sind Sie nicht berechtigt FreePDF XP einzusetzen oder weiter zu geben.

## **Weitere Informationen zu FreePDF**

Unter http://shbox.de/fpxp.htm finden Sie weitere Informationen:

• FreePDF XP FAQ

Hier werden aktuelle Tipps für Anwender und Administratoren weiter gegeben.

• FreePDF XP Administrationshandbuch

Dieses Handbuch enthält detaillierte Informationen zu den Themen Installation (Automatische Installation in Netzwerken) und dem Betrieb von FreePDF XP auf Terminal Servern. Außerdem gibt es eine Übersicht über Registery-Funktionen.

- FreePDF XP Forum auf shbox.de
- Da es in der Vergangenheit sehr viel Zeit in Anspruch genommen hat, möchte ich grundsätzlich keinen Email-Support für FreePDF XP geben. Wenn Sie mir dennoch per Email Fragen zu FreePDF XP stellen, werde ich von Ihnen eine Spende in der Größenordnung von von 10 € / \$ erwarten. Meine Email Adresse lautet freepdfxp @ freepdfxp.de

Stefan Heinz, 2005